### A) Prima del versamento (prepara le cartelle)

versamento

# **PIANO ATTUATIVO DI INIZIATIVA PUBBLICA (PAIP) FASE ASSUNZIONE [checklist]**

B) Durante il versamento (entra in PING)

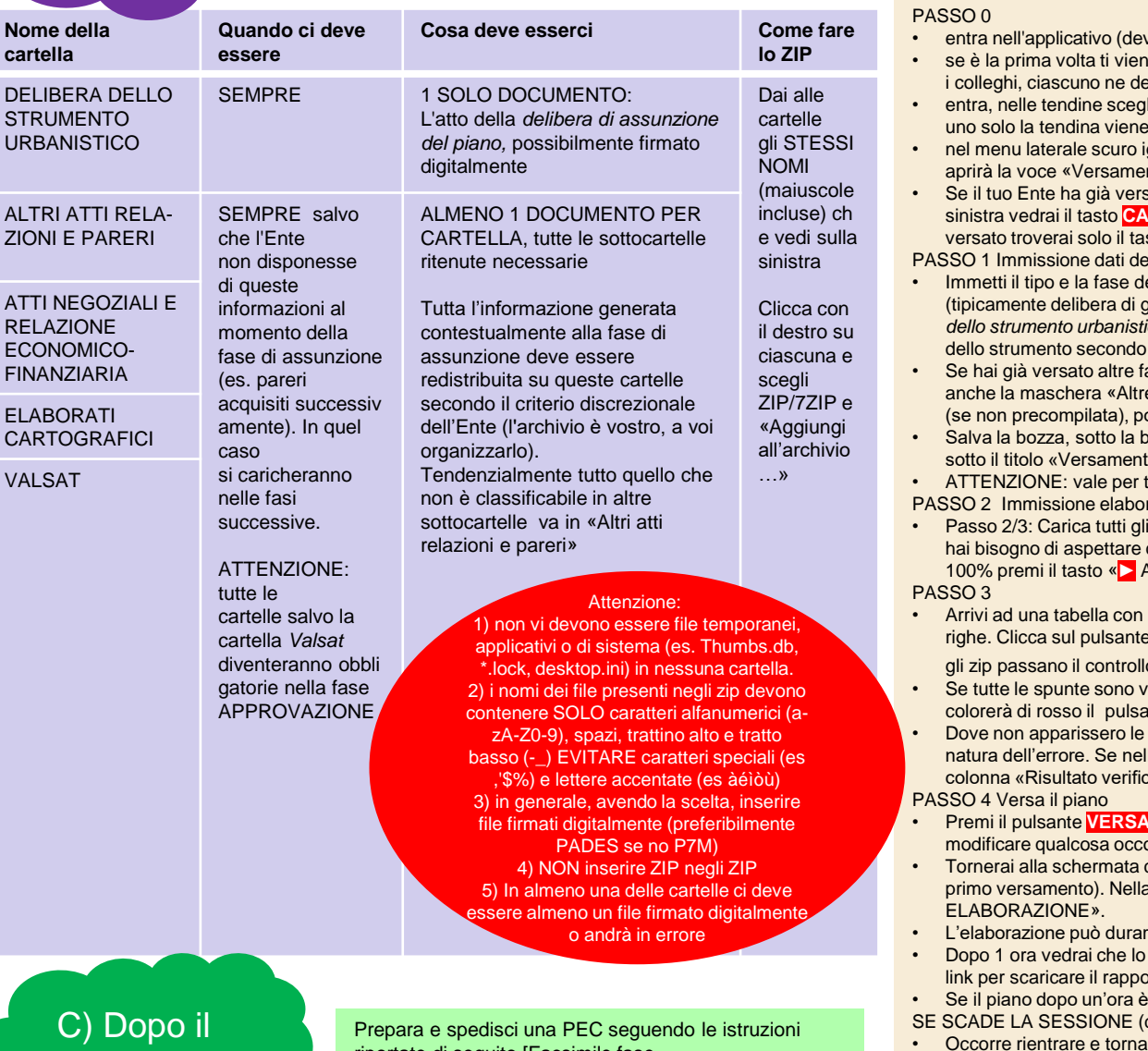

riportate di seguito [Facsimile fase assunzione/adozione] allegando il rapporto di versamento che hai scaricato

- vi selezionare "PREINGEST")
- e chiesto di cambiare la password. Non condividere la tua password con ve avere una sua
- li «PARER\_SU» ed il versatore del tuo Comune / tua Unione (se ce n'è popolata automaticamente)
- gnora tutto quello che vedi tranne «Strumenti urbanistici». Se ci clicchi si nti strumenti urbanistici». Clicca qui.
- sato qualche strumento vedrai una tabella. Sotto la tabella a **RICA STRUMENTO URBANISTICO**. Se il tuo ente non ha ancora sto. Cliccalo

#### el piano

- ello strumento (PAIP, Assunzione). A seguire immetti il tipo di atto (tipicamente delibera di giunta, deve corrispondere a quello contenuto nella cartella «*Delibera ico»),* il numero e la data dell'atto. Nel campo «Descrizione» il nome la nomenclatura del tuo ente
- asi di questo stesso strumento (*es. Adozione, Approvazione*) compila e fasi di elaborazione» a destra, scegliendo dalle tendine prima la fase oi l'anno ed infine l'identificativo. Se no ignorala.
- varra verde in alto (c'è scritto «Strumenti urbanistici» sulla sinistra) e i strumenti urbanistici…» c'è un pulsante «▶ Avanti». Clicca.
- tutti i passi dopo che si è premuto «▶ Avanti» l'informazione è salvata rati del piano
- ZIP che hai preparato (sulla sinistra) usando i Pulsanti «CARICA». Non che sia completo per caricare quello successivo. Quando sono tutti al 100 vanti» (istruzioni per trovarlo più sopra)
- le cartelle che hai caricato nelle Verifica versamenti Nella penultima colonna «Stato file ZIP», laddove o, appariranno delle spunte verdi $\checkmark$ 
	- erdi (al contempo si popola la colonna «file presenti nello zip») si ante **VERSAMENTO** più sotto a sinistra.
	- spunte verdi, nella colonna «Descrizione Errore» è possibile vedere la l'errore si segnalano dei nomi di file errati all'interno dello zip, dall'ultima a» si può scaricare l'elenco degli errori
	- **MENTO**. ATTENZIONE che da qui non si torna indietro. Se vorrai prrerà annullare il piano con uno scambio formale di mail.
	- con la tabella di tutti gli strumenti versati dal tuo Ente (1 solo se è il colonna stato vedrai «RICHIESTA INVIO», «INVIATO» o «IN
	- e anche 1 ora quindi se hai da fare altro fallo.
	- stato del piano risulta «VERSATO» e nella colonna accanto ci sarà un lito di versamento. Scaricalo e salvalo
	- ancora «IN ELABORAZIONE» contatta l'assistenza
	- dopo 10 minuti di tua inattività)
	- re alla tabella degli strumenti urbanistici (Passo 0 sopra). Selezionare quello appena inserito (Pulsante «Lente» nella prima colonna) e poi il tasto «nodifica» appena sotto la barra verde in alto, sulla destra

### A) Prima del versamento (prepara le cartelle)

# **PIANO ATTUATIVO DI INIZIATIVA PUBBLICA (PAIP) FASE ADOZIONE [checklist]**

B) Durante il versamento (entra in PING)

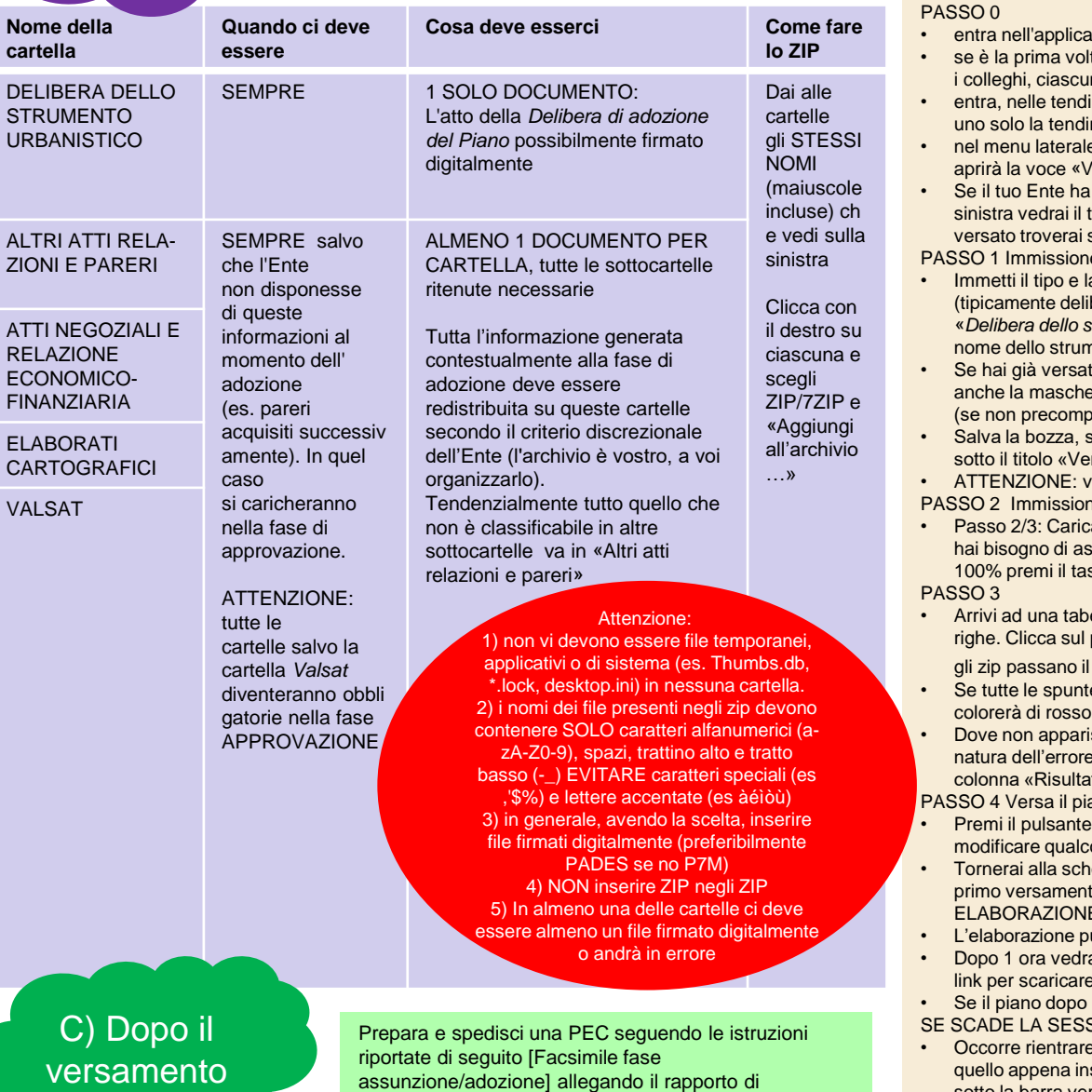

versamento che hai scaricato

- tivo (devi selezionare "PREINGEST")
- ta ti viene chiesto di cambiare la password. Non condividere la tua password con no ne deve avere una sua
- ne scegli «PARER\_SU» ed il versatore del tuo Comune / tua Unione (se ce n'è na viene popolata automaticamente)
- e scuro ignora tutto quello che vedi tranne «Strumenti urbanistici». Se ci clicchi si 'ersamenti strumenti urbanistici». Clicca qui.
- già versato qualche strumento vedrai una tabella. Sotto la tabella a asto CARICA STRUMENTO URBANISTICO. Se il tuo ente non ha ancora solo il tasto. Cliccalo

#### e dati del piano

- a fase dello strumento (PAIP, Adozione). A seguire immetti il tipo di atto bera di giunta o consiglio, deve corrispondere a quello contenuto nella cartella «*Delibera dello strumento urbanistico*»)*,* il numero e la data dell'atto*.* Nel campo «Descrizione» il nento secondo la nomenclatura del tuo ente
- to altre fasi di questo stesso strumento (*es. Assunzione, Approvazione*) compila era «Altre fasi di elaborazione» a destra, scegliendo dalle tendine prima la fase ilata), poi l'anno ed infine l'identificativo. Se no ignorala.
- $\rm s$ otto la barra verde in alto (c'è scritto «Strumenti urbanistici» sulla sinistra) e rsamenti strumenti urbanistici…» c'è un pulsante «▶ Avanti». Clicca.
- ale per tutti i passi dopo che si è premuto «▶ Avanti» l'informazione è salvata e elaborati del piano
- a tutti gli ZIP che hai preparato (sulla sinistra) usando i Pulsanti «CARICA». Non pettare che sia completo per caricare quello successivo. Quando sono tutti al 100 % **> Avanti»** (istruzioni per trovarlo più sopra)
	-
- ella con le cartelle che hai caricato nelle pulsante **Verifica versamenti** Nella penultima colonna «Stato file ZIP», laddove controllo, appariranno delle spunte verdi $\sqrt$
- e sono verdi (al contempo si popola la colonna «file presenti nello zip») si il pulsante **VERSAMENTO** più sotto a sinistra.
- ssero le spunte verdi, nella colonna «Descrizione Errore» è possibile vedere la  $\epsilon$ . Se nell'errore si segnalano dei nomi di file errati all'interno dello zip, dall'ultima to verifica» si può scaricare l'elenco degli errori

### ano

- **VERSAMENTO**. ATTENZIONE che da qui non si torna indietro. Se vorrai osa occorrerà annullare il piano con uno scambio formale di mail.
- ermata con la tabella di tutti gli strumenti versati dal tuo Ente (1 solo se è il to). Nella colonna stato vedrai «RICHIESTA INVIO», «INVIATO» o «IN  $\equiv$ ».
- uò durare anche 1 ora quindi se hai da fare altro fallo.
- ai che lo stato del piano risulta «VERSATO» e nella colonna accanto ci sarà un il rapporto di versamento. Scaricalo e salvalo
- un'ora è ancora «IN ELABORAZIONE» contatta l'assistenza
- SIONE (dopo 10 minuti di tua inattività)
- e tornare alla tabella degli strumenti urbanistici (Passo 0 sopra). Selezionare serito (Pulsante «Lente» nella prima colonna) e poi il tasto «**O modifica**» appena sotto la barra verde in alto, sulla destra

### Prima del versamento (prepara le cartelle)

# **PIANO ATTUATIVO DI INIZIATIVA PUBBLICA (PAIP) FASE APPROVAZIONE [checklist]**

Durante il versamento (entra in PING)

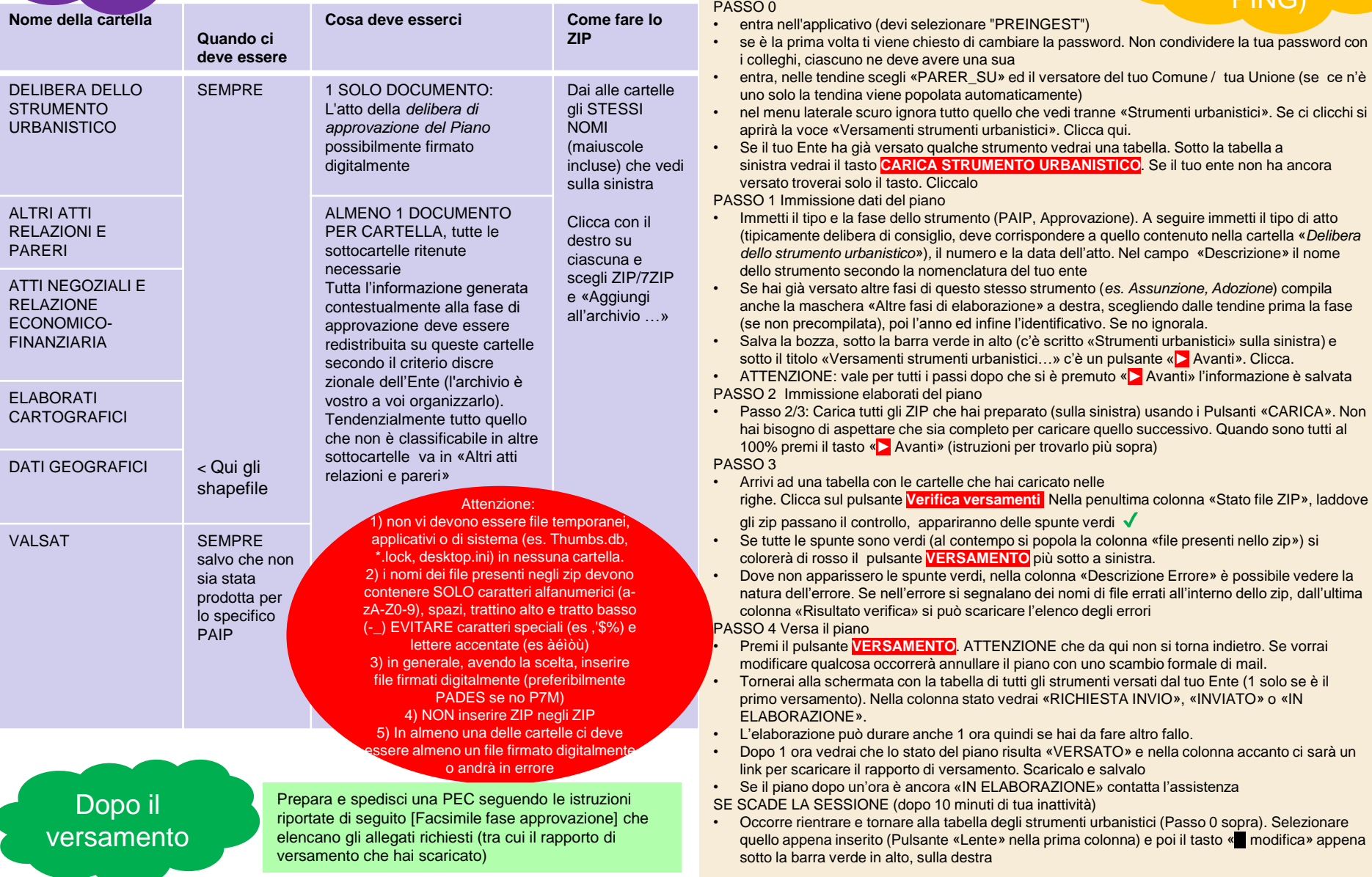

### PAIP FASE ASSUNZIONE / ADOZIONE - Fac simile di comunicazione al Servizio Pianificazione Territoriale della Regione Emilia-Romagna ai fini informativi

Proposta di lettera da trasmettere alla Regione per comunicare l'avvenuta conservazione di uno Strumento Urbanistico, da predisporre su carta intestata dell'Ente e firmare digitalmente da parte del responsabile del procedimento o altri aventi titolo. DA COPIARE SU CARTA INTESTATA DELL'ENTE

DESTINATARIO: Al Servizio Pianificazione territoriale e urbanistica dei trasporti e del paesaggio della Regione Emilia-Romagna Viale Aldo Moro 30 40127 Bologna

INDIRIZZO PEC: urbapae@postacert.regione.emilia-romagna.it

OGGETTO: Versamento in conservazione di Strumento Urbanistico digitale (PAIP in fase [Assunzione / Adozione]) con identificativo [identificativo dello strumento come da rapporto di versamento] assunto/adottato con atto [indicare se Giunta o Consiglio] n. [numero della delibera] del [data della delibera]

Si comunica che in data [indicare la data di versamento al PARER] è stato trasmesso al sistema di conservazione del Polo Archivistico Regionale lo Strumento Urbanistico in oggetto

Il versamento al sistema di conservazione è avvenuto con successo, come indicato nel rapporto di versamento prodotto dal Polo Archivistico Regionale, che si allega alla presente comunicazione.

Si autorizzano i funzionari e tecnici incaricati della Regione Emilia-Romagna ad accedere come utenti all'archivio digitale di questo Ente, costituito presso il Polo Archivistico Regionale, limitatamente ai documenti costitutivi gli Strumenti Urbanistici conservati e con le funzioni di visualizzazione e recupero (download dal sistema).

Cordiali saluti

Nome e cognome e ruolo del firmatario Firmato digitalmente

## PAIP FASE APPROVAZIONE - Fac simile di comunicazione al Servizio Pianificazione Territoriale della Regione Emilia-Romagna ai fini di deposito

Proposta di lettera da trasmettere alla Regione per comunicare l'avvenuta conservazione di uno Strumento Urbanistico, da predisporre su carta intestata dell'Ente e firmare digitalmente da parte del responsabile del procedimento o altri aventi titolo. DA COPIARE SU CARTA INTESTATA DELL'ENTE

DESTINATARIO: Al Servizio Pianificazione territoriale e urbanistica dei trasporti e del paesaggio della Regione Emilia-Romagna Viale Aldo Moro 30 40127 Bologna

INDIRIZZO PEC: urbapae@postacert.regione.emilia-romagna.it

OGGETTO: Versamento in conservazione di Strumento Urbanistico digitale (PAIP in fase Approvazione) con identificativo [identificativo dello strumento come da rapporto di versamento] approvato con atto [indicare se Giunta o Consiglio] n. [numero della delibera] del [data della delibera]

Si comunica che in data *[indicare la data di versamento al PARER]* è stato trasmesso al sistema di conservazione del Polo Archivistico Regionale lo Strumento Urbanistico in oggetto

Il versamento al sistema di conservazione è avvenuto con successo, come indicato nel rapporto di versamento prodotto dal Polo Archivistico Regionale, che si allega alla presente comunicazione.

Si allegano i seguenti documenti:

Lettera di trasmissione (presente documento), Delibera di Approvazione, Dichiarazione di pubblicazione sul sito dell'Ente, Richiesta di pubblicazione BURERT, Rapporto di versamento, Elenco degli elaborati costitutivi

Ai fini del deposito presso la Regione Emilia-Romagna, così come previsto dalla legge regionale 21 dicembre 2017 n. 24, si autorizzano i funzionari e tecnici incaricati della Regione Emilia-Romagna ad accedere come utenti all'archivio digitale di questo Ente, costituito presso il Polo Archivistico Regionale, limitatamente ai documenti costitutivi gli Strumenti Urbanistici conservati e con le funzioni di visualizzazione e recupero (download dal sistema).

Cordiali saluti